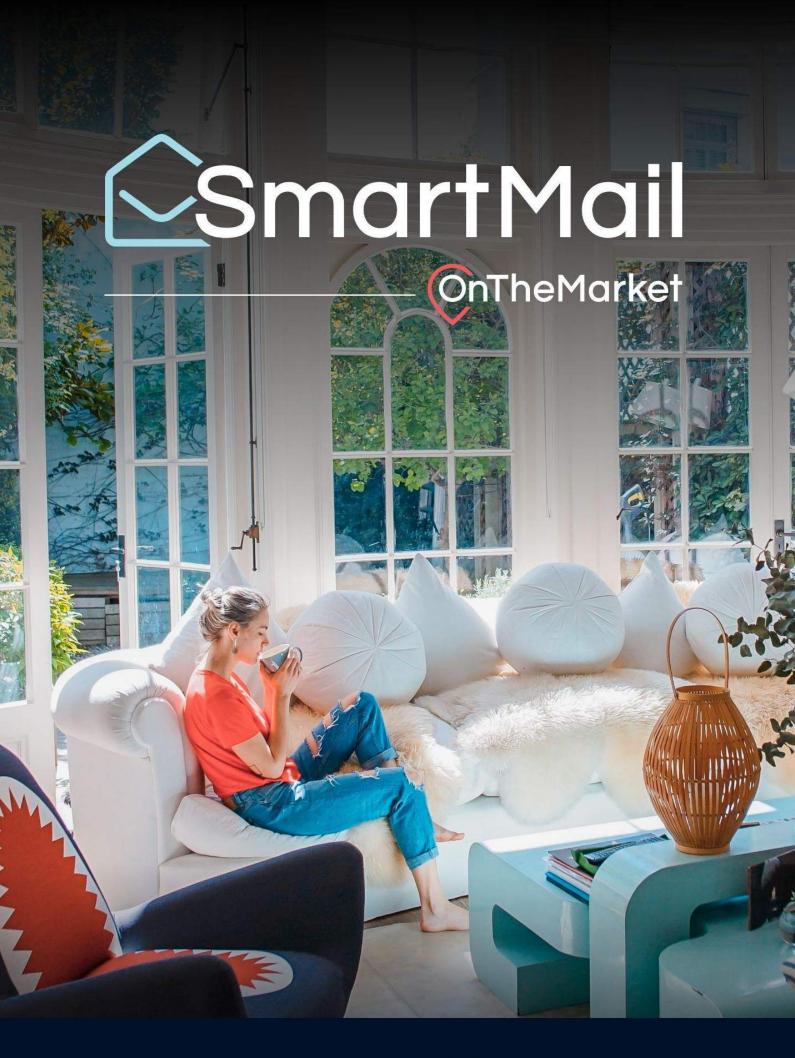

**Users Guide** 

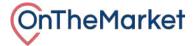

# **Contents**

| Off Market Prospecting                    | 3  |
|-------------------------------------------|----|
| Detailed Map and List search              | 3  |
| Editing templates                         | 8  |
| On Market Prospecting                     | 10 |
| Properties FOR SALE and Properties TO LET | 10 |
| Your RECENT SALES and LETTINGS SUCCESSES  | 12 |
| Sales Anniversaries                       | 13 |
| Upload your own data                      | 14 |
| Admin                                     | 16 |
| History                                   | 16 |
| Jobs In Progress                          | 16 |
| Jobs Printed                              | 16 |
| Template Guideline                        | 17 |
| Custom Templates                          | 17 |

Version 002 2/18

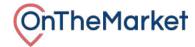

# Off Market Prospecting

## **Detailed Map and List search**

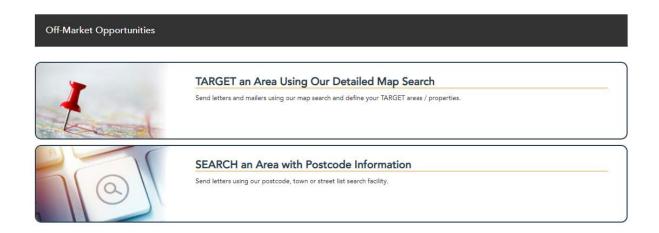

You can use **detailed map** and **list search** to send out mailings to any residential properties in your area. This facility can be used for campaigns such as near neighbour, sold in street, market appraisals and invitation to value more.

Both list and map search lead to the same thing, creating your Direct Mail piece, the only difference between them is the initial page.

**List search** is useful if you have a list of specific streets or postcodes that you want to target, you can simply use the 'Filter Data' to easily add them to your mailing list, click on the ones you want until you are happy with the amount.

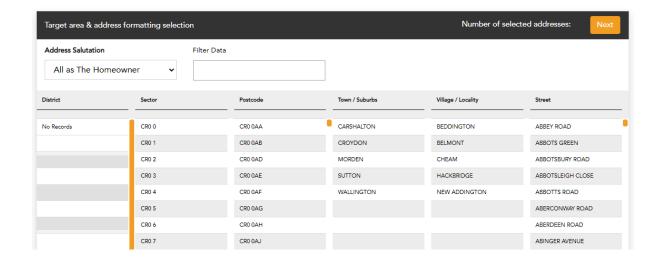

Version 002 3/18

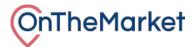

**Map Search** is useful if you have a centre point postcode of a property that you have just sold, is for sale or the office and you want to mail a radius around that area. You can adjust the size of your radius by increasing or decreasing the size of the central circle. Then simply add an address salutation that will appear on your final mailing piece.

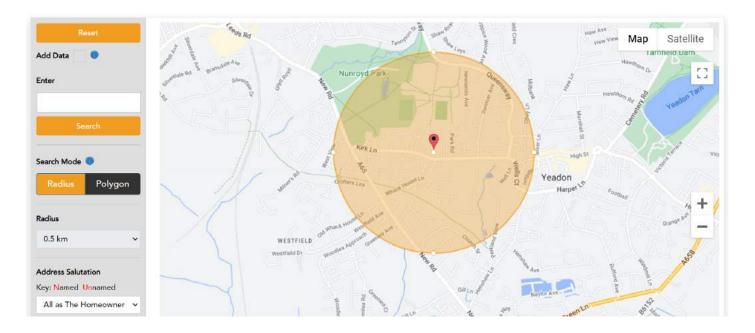

Within Map Search you are also able to draw points to map out exactly where you want to mail by simply clicking the areas of the map and joining them up. This will then give you a totalling of all the properties available to mail.

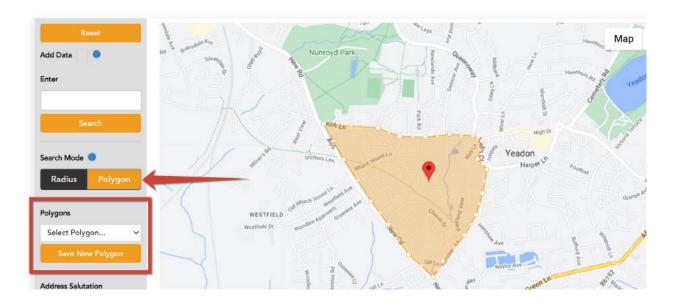

Once you have drawn your points you are able to save your polygon created to use again in the future. This is useful if you know certain areas or apartment blocks will be mailed often.

Version 002 4/18

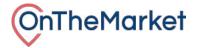

With both **list** and **map search**, once you have got your initial count that you are happy with, scroll to the refinement section, here you are able to refine your search if you wish to target the exact audience you are after.

**Council tax bands**, **property types**, private rentals and social housing in **tenure** (*whether a property is a private rental or owner occupied*) and number of **bedrooms** are some of the key features you may want to consider.

You simply select the records you wish to remove and click the bin icon; it will then instantly give you the updated count of properties available to mail, also updating the graphs above.

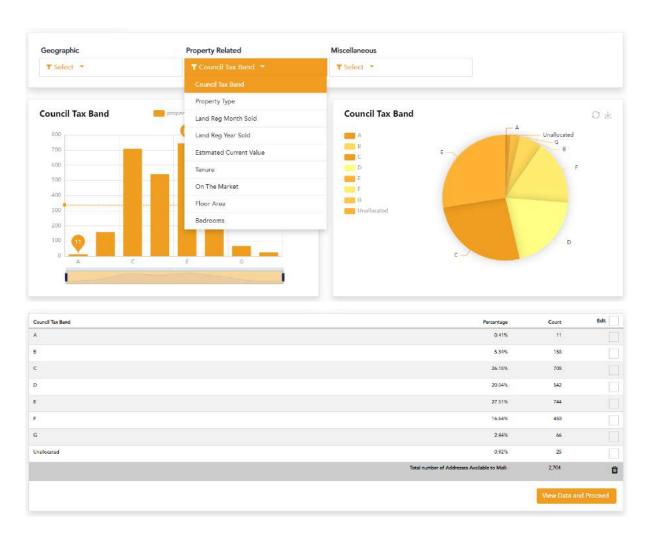

Once you are happy, click **View Data and Proceed**, and this will take you to an address list. If you wish to remove a property from that list; select the property then the bin icon.

Version 002 5/18

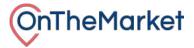

**NB:** Suppressions are properties that you have marked at some point as **Do Not Send**. To review this list of properties select **Admin > Edits** from the menu bar

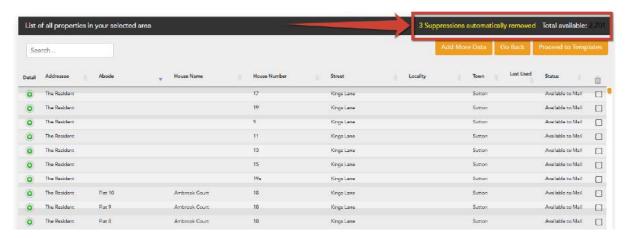

Once happy click **Proceed to templates** and then select a template that is appropriate to your campaign.

There is a range of both postcard and letter mailings to use.

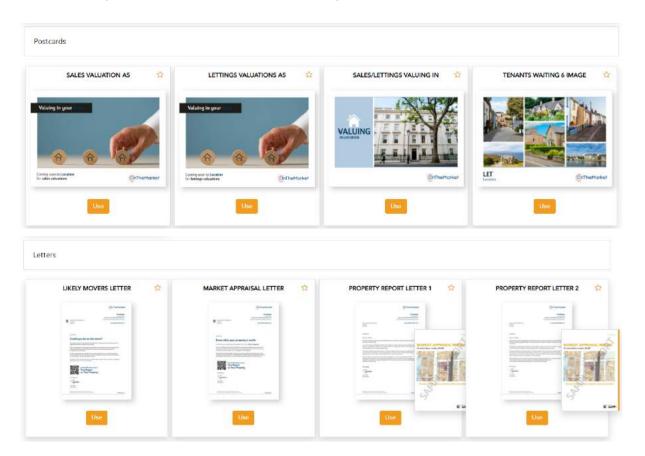

Version 002 6/18

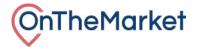

To complete your order please click **Finish Design**. You will be taken to a final page where you are able to check your template, specification, price and add a Job reference.

If you are ready to proceed tick the box that you have checked the template and then click **Confirm Order** and it will then be sent to print via the Royal Mail.

If you ever want to re-use the job in the future, it helps to add a reference that you will recognise. You can then retrieve the job by selecting **Admin > History > Jobs Printed** 

Version 002 7/18

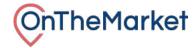

## **Editing templates**

When working on your template, all editable parts highlight in green and require a simple double tap to add the relevant edits required.

### Postcode example

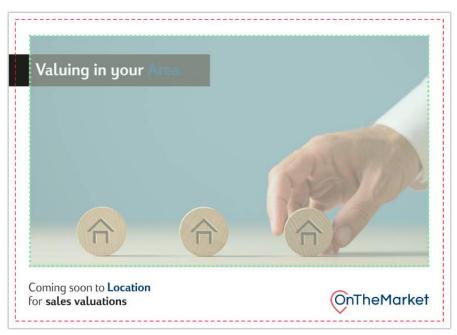

### Front side

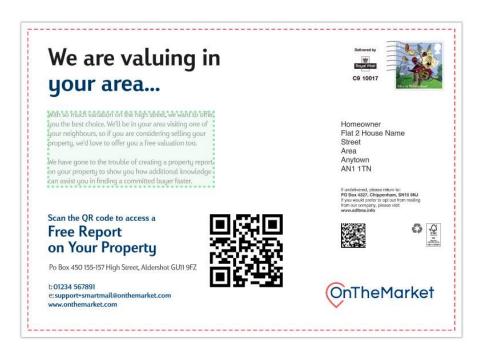

### Reverse side

Version 002 8/18

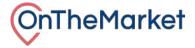

### Letter example

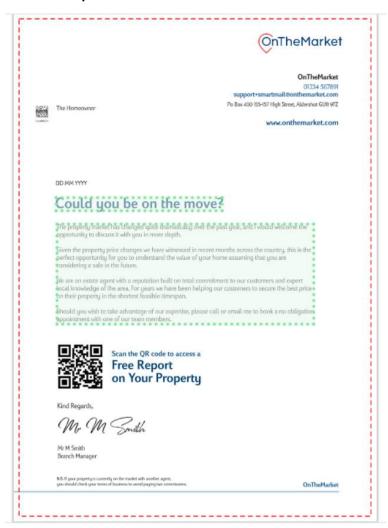

The QR code you can see on mailouts, when scanned, will redirect the recipient to an individual Sprift property report.

Version 002 9/18

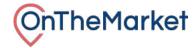

# **On Market Prospecting**

## **Properties FOR SALE and Properties TO LET**

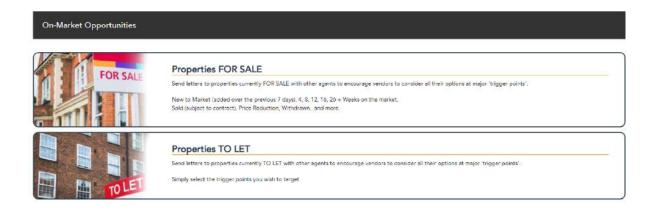

This facility is used to send out branded and personalised mailings to properties currently **on the market** with other agents in your area.

We provide daily updated movers information determining the full address of all properties currently on the market with your competitors, cross referencing them against all the major property portals.

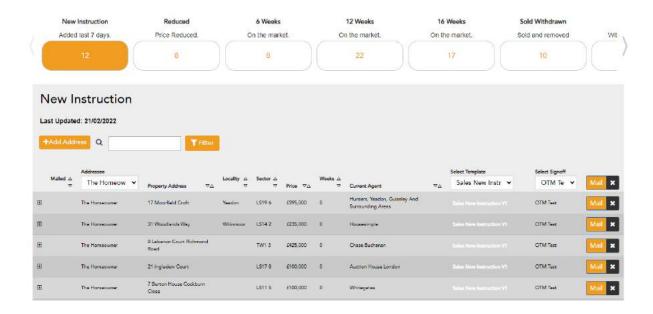

We track each property's sales or lettings cycle, allowing you to target vendors at specific trigger points.

Version 002 10/18

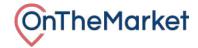

### For Sales Triggers this standardly includes:

- New Instruction
- Price Reduced
- 6 Weeks on the market
- 12 Weeks on the market
- 16 Weeks on the market
- Sold Withdrawn
- Withdrawn No Sale
- Fallen Through

### For Lettings Triggers this standardly includes:

- New Instruction
- 3 Weeks on the market
- 6 Weeks on the market
- Price Reduction

All properties are selected for mailout by default. We recommend that you work your way through the triggers:

- 1. **Deselecting properties** you don't wish to mail by pressing the black **X**.
- 2. **Picking the appropriate template** (standardly there is a choice between a soft, moderate, and strong approach)
- 3. Choosing the appropriate signature signoff if you have a choice of more than one

**N.B** If you're not sure if a property is selected to mail, simply toggle back and forth between **X** and **Mail** and view the **Number of mailings** change at the bottom of the screen

If you wish to proof a template, simply click on any of the templates next to their corresponding address to view what they will look like printed.

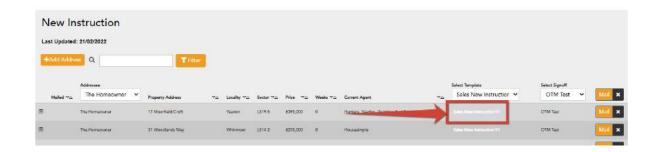

When you are ready to confirm your order, simply click **View order** to see a summary and then **Place order**. The selected properties will then be mailed within 5/6 working days via the Royal Mail.

Every Tuesday and Thursday you will be sent a trigger mailing email notification, informing you of the number of triggers you have available to mail in your area that day. You can click directly

Version 002 11/18

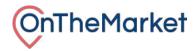

from the email straight to this page to produce trigger mailings to send out to potential customers.

### Your RECENT SALES and LETTINGS SUCCESSES

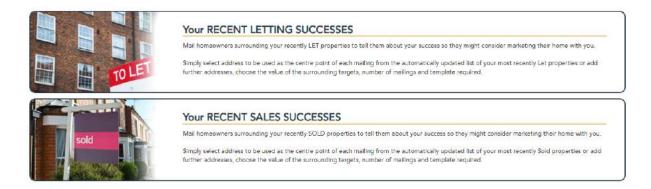

This is your 20/20 canvassing.

As you know this marketing strategy is aimed at creating new opportunities on the back of your last successful completion.

We will automatically list your recent successes here for you to build your campaign around; simply click to select. If there are other properties you'd like to build a campaign around you can manually enter the address in the top search bar.

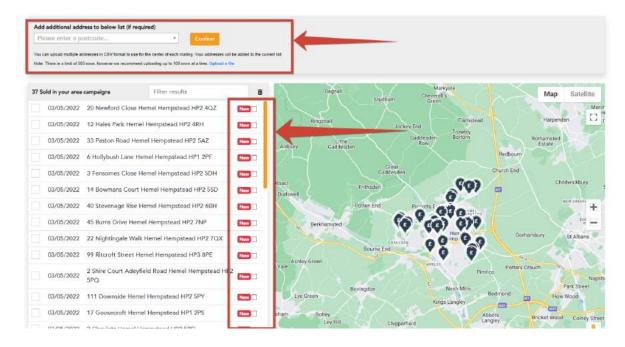

By default the system will target a radius of 250 properties closest to your recently sold listing, but you can take that all the way down to 30 or up to 2500.

Version 002 12/18

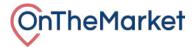

If you really want to be specific about who you are contacting you'd then use the filters, and then this quantity would be a max limit.

**N.B.** The blue tooltips icon will give you an indication of each filter's actions.

Now you just have to pick your template, editing any areas that highlight in green.

Lastly you would need to **View order** and the **Confirm order** to send to print.

Version 002 13/18

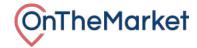

## Sales Anniversaries

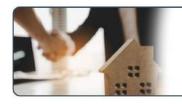

#### Sales Anniversaries

This facility provides a list of properties that have been sold in your area over the previous 5 years, along with the ability to select properties to be mailed on key anniversary dates.

This section allows you to continue to maintain contact with vendors to celebrate important dates with them, reminding them that you are their personable local agent.

You can celebrate the anniversary of their purchase of their home, or send seasonal greetings

You are given simple criteria to help you identify properties based on the following:

Sales Agent: Select all properties, your own, or your competitors

Months Since Sold: 6 months all the way up to 5 years

Property Type: Specific property type

**Current Estimated Value:** An approximate value of the property

You also have the option to manually add in the address of a property if needed

This section works in a very similar way to the On Market triggers section. All properties are selected for mailout by default.

- 1. **Deselecting properties** you don't wish to mail by unchecking the orange box
- 2. Picking the appropriate template
- 3. Choosing the appropriate signature signoff if you have a choice of more than one

If you wish to proof a template, simply click on any of the templates next to their corresponding address to view what they will look like printed.

Version 002 14/18

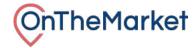

# Upload your own data

There is a wealth of data within your agency's CRM database, that you can use the print functionality to contact. Perhaps property appraisals you've attended that you know never went to market.

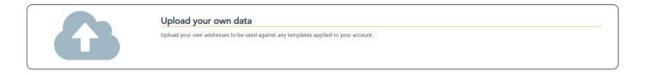

In order for SmartMail to recognise the data from your CRM you will need to format it in a specific way.

### How do you format it?

The data needs to be in the form of a .csv file and most CRMs will have a function allowing you to **Export as .csv** (contact your CRM support team if you require assistance with this).

1. Choose a data template. This will be the way in which you match the CRM data with SmartMail

### There are 2 options:

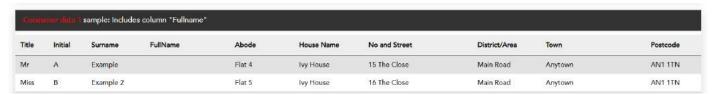

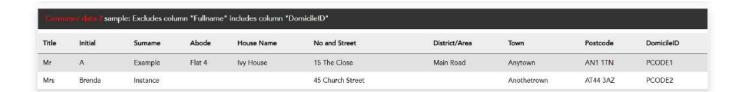

Note that there are slightly different column headers. Pick the template that resembles the data you have in your CRM.

- 2. Download your template. Clicking this button will download the template as a .csv file with the column headers arranged as shown in option 1 or 2.
- **3.** Add your CRM data to the SmartMail template. Cut and paste your data into the correct columns as appropriate and save.

Version 002 15/18

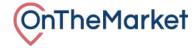

- **4.** Remove any special characters from the saved filename. ie; /,+,",\*. Close Excel when complete.
- **5. Upload your Data.** Browse to your newly formatted address file and open. When uploaded addresses will be shown.

N.B. your data is not stored on the platform once a campaign is completed.

6. Proceed to create material for mail outs.

Version 002 16/18

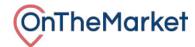

# **Admin**

## **History**

Within the History facility there are two sections of importance:

## **Jobs In Progress**

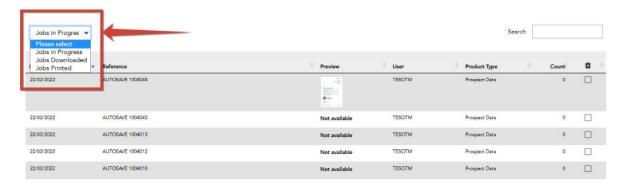

Here you will find all the incomplete jobs that haven't yet been sent to print.

You can click back into any of these jobs by clicking on their **Reference** and finish or further edit prior to completing and mailing out.

### **Jobs Printed**

You will find all the campaigns that have successfully been sent to print here.

If you want to 'reuse' a previous campaign, simply click and proceed to complete a similar campaign using the same data or template or making small tweaks as necessary

Version 002 17/18

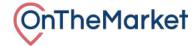

# **Template Guideline**

### **Custom Templates**

The suite of mailout material provided by default has been carefully considered to convey the correct tone and message. However if there is specific wording or perhaps a branded letterhead that you'd prefer to use, please forward to <a href="mailto:support@onthemarket.com">support@onthemarket.com</a> and allow up to 5 working days for these to be added.

With templates our preference for finished artwork is that you send across a print ready PDF to our team via email. However, photoshop files and InDesign files can also be sent across.

Our preference is that artwork is provided without crop marks but with bleed, please follow the guide below.

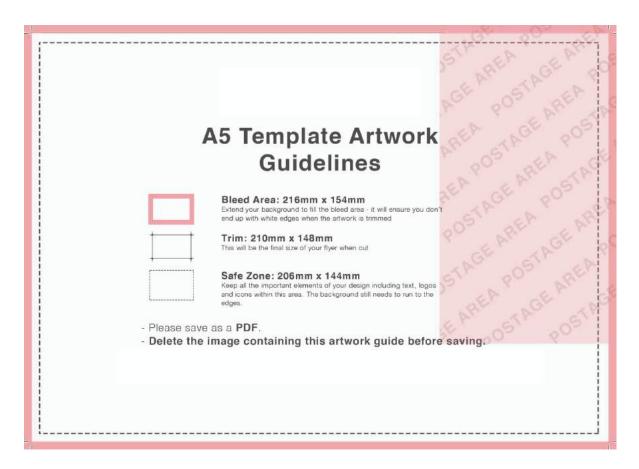

Images should be at least 300dpi however all of the templates flag with the user if the image isn't of good enough quality before proceeding to print.

Version 002 18/18